根據本校規定,自108年8月1日起,欲提出學位考試申請者,請依「國立政治 大學研究生學位考試要點」第三條之第二款之申請程序提出申請:「研究生填具 學位考試申請書,其論文經校內論文抄襲比對系統比對、送請指導教授簽名同 意、系所完成畢業初審並經系所主管簽章後,將申請書送教務處複審同意後, 始得進行學位考試。」(比對結果報告請列印紙本,並請指導教授確認無誤後於 「相似度指數」頁面寫下意見後 ( 例如: 同意 or 不同意 ) 並簽名, 併同學位考 試申請書送交所辦)

論文比對抄襲系統使用說明:

- ▶ 請寄信給所辦, 申請比對系統帳號。[\(mpjs@nccu.edu.tw\)](mailto:mpjs@nccu.edu.tw)
- ➢ 政大圖書館 turnitin 學術論文原創性比對系統連結 <http://ermg.lib.nccu.edu.tw/cgi-bin/er/swlink.cgi>
- ➢ 學生端操作說明連結 <https://lib.video.nccu.edu.tw/p/turnitin-student2>
- ➢ 參考操作手冊 [http://ref.lib.nccu.edu.tw/Eserv/Turnitin-student\(202003\).pdf](http://ref.lib.nccu.edu.tw/Eserv/Turnitin-student(202003).pdf)
- ➢ 圖書館資訊素養數位課程/3-5 Turnitin 學術論文原創性比對系統(影

片)

<https://lib.video.nccu.edu.tw/media/198>

# **Turnitin 學術論文原創性比對系統 學生端教育訓練**

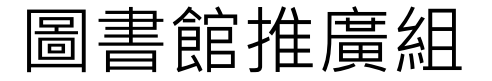

1

# Turnitin比對的內容來源

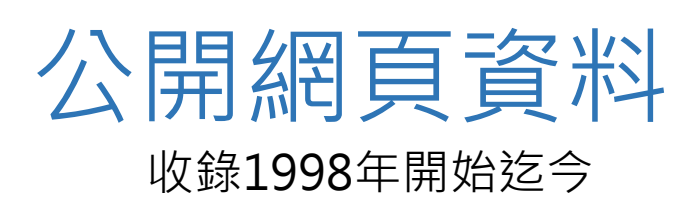

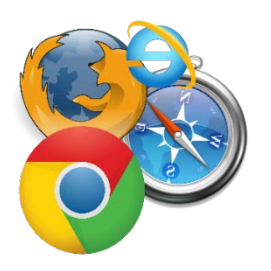

學生文稿

### 全球Turnitin用戶中已儲存至系統的學生文稿

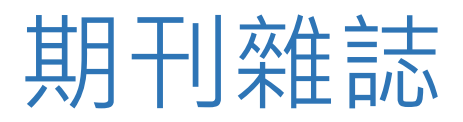

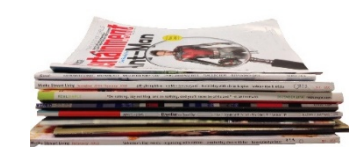

包括電子資料庫,電子期刊(CrossRef所屬出版機構之出版品) <https://www.turnitin.com/about/content>

CrossRef小檔案

CrossRef是由 12 個世界頂尖的學 術出版商,於 2000 年 1 月為促 進電子期刊領域中跨出版商的索 引連結的合作而成立的一個非營 利組織,目前有超過2000家出版 社加入

資料來源:劉淑德、曾宇薇 (民90), CrossRef 電子 期刊文獻正文引文跨越連接共通規範,國家圖書館 館訊, 90卷3期總號89, 頁13-16。

# Turnitin支援多國語言

### • **上傳文章內容可支援30 種語言**:

**English, Chinese (simplified and traditional),** Japanese, Thai, Korean, Catalan, Croatian, Czech, Danish, Dutch, Finnish, French, German, Hungarian, Italian, Norwegian (Bokmal, Nynorsk), Polish, Portuguese, Romanian, Serbian, Slovak, Slovenian, Spanish, Swedish, Arabic, Greek, Hebrew, Farsi, Russian, and Turkish

### • Turnitin**操作平台介面可切換20種語言**

# Turnitin支援的檔案格式

### • 只比對**文字**, 不適用比對圖檔/方程式

• 檔案格式

PDF (無加密、可反選與 複製文字)及Microsoft Word, Excel, PowerPoint, WordPerfect, PostScript, HTML, RTF, OpenOffice (ODT), Hangul (HWP), Google Docs, 和純文字

• 上傳限制

檔案大小上限為 **100** MB, 頁數上限為 **800** 頁

字數至少**20字**

# Turnitin基礎操作說明

**1. 帳號申請及啟用 2.上傳論文進行比對 3.瀏覽原創性報告**

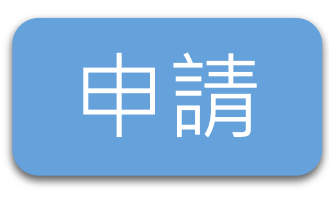

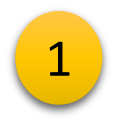

### 研究生請向系所助教申請 由助教將您加入Turnitin

自108年學度第二學期開始,請向系所助教申請 圖書館不再受理研究生Turnitin帳密申請

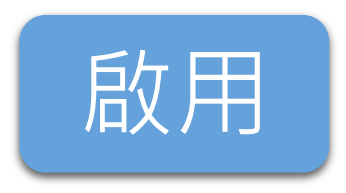

### <mark>啟用</mark> 一旦被加入Turnitin後,<br>elisting derived that the Turnitir 會收到二封來自Turnitin的信:

# 第一封帳號啟用信

信件標題:一個 Turnitin 帳戶已為您建立。您的登錄資訊在此。 第一封信啟用後才會收到第二封

第二封密碼創建信

信件標題:創建你的Turnitin密碼

收到信24小時內需啟用連結

### 第一封帳號啟用信

會收到如右圖的啟用通知信 請按照信中資訊登入並修改密碼

### 信件標題: 一個 Turnitin 帳戶已為您建立。您的登 錄資訊在此。

### turnitin  $\sqrt{ }$

### 歡迎來到 Turnitin

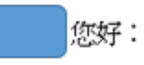

您的指導教師 推廣組 圖書館 已為您登記 Turnitin 的 03-大學部論文比對(107第2學 期) 課程。

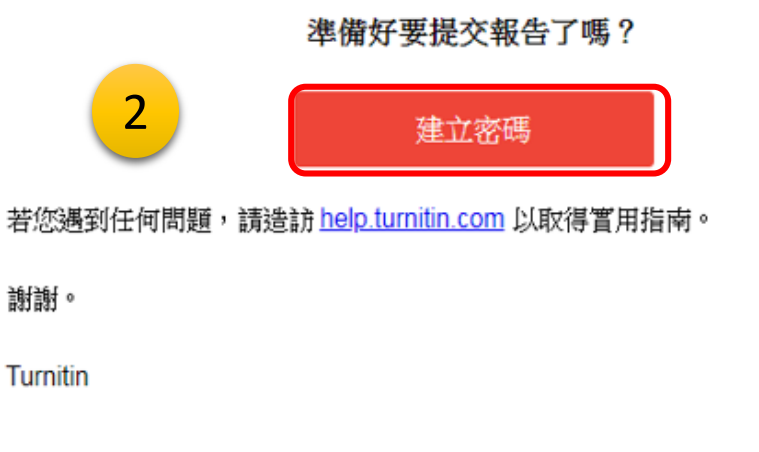

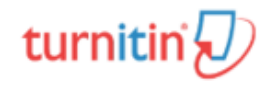

# turnitin $\langle \hspace{-0.2em} \langle \hspace{-0.2em} \langle \hspace{-0.2em} \rangle \hspace{-0.2em} \rangle$

### 帳戶設定

欲設定帳戶,請輸入電子郵件及姓氏。

電子郵件地址

輸入政大email

姓氏

輸入中文姓氏 (非姓名,是中文姓氏)

您可以在 Turnitin 歡迎信中找到此資訊。

如果您已經無法再存取此電子郵件,可以請您的 Turnitin 教師尋找您的電子郵件地址。如 果您是教師,請向您的 Turnitin 管理員請教此資訊。

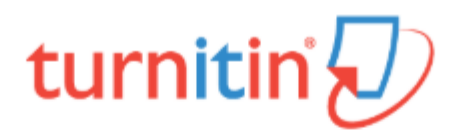

### 帳戶設定

為驗證您的帳戶,我們已寄送一封電子郵件至:refej@nccu.edu.tw 請於24小時內點擊電子郵件內的連結,以繼續設定帳戶。

### 隱私保證書 |隱私權政策 |服務條款 |遵循歐盟資料保護指令 | 著作權保護 | 法律常見問答 版權 © 1998 - 2019 Turnitin, LLC. 版權所有。

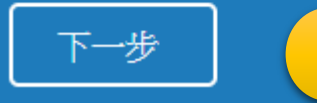

### 第二封密碼創建信

### \*密碼連結有效期限只有24小時

### 信件標題:創建你的Turnitin密碼

### 4 親愛的 為完成 Turnitin 帳戶的設定,請點這裡密碼。建立 若點擊我們提供的連結時遇到問題,可直接<mark>。</mark>不列網址貼入瀏覽器:

https://www.turnitin.com/login\_reset.asp?lang=zh\_tw&id=3b19e65dd3b6da052c9353fe7bcb19d0&account\_setup=1

### 連結過期了嗎?

您建立的密碼連結有效期限只有 24 小時。如果發現連結已過期,譜點這裡申譜新連結

若點擊我們提供的連結時遇到問題,可直接複製下列網址貼入瀏覽器:

https://www.turnitin.com/password\_reset1.asp?lang=zh\_tw&account\_setup=1

謝謝您。

連結過期,點此申請新連結 若此封信遺失,請由登入頁面點選忘記密碼

Turnitin

## turnitin $\bigtriangledown$

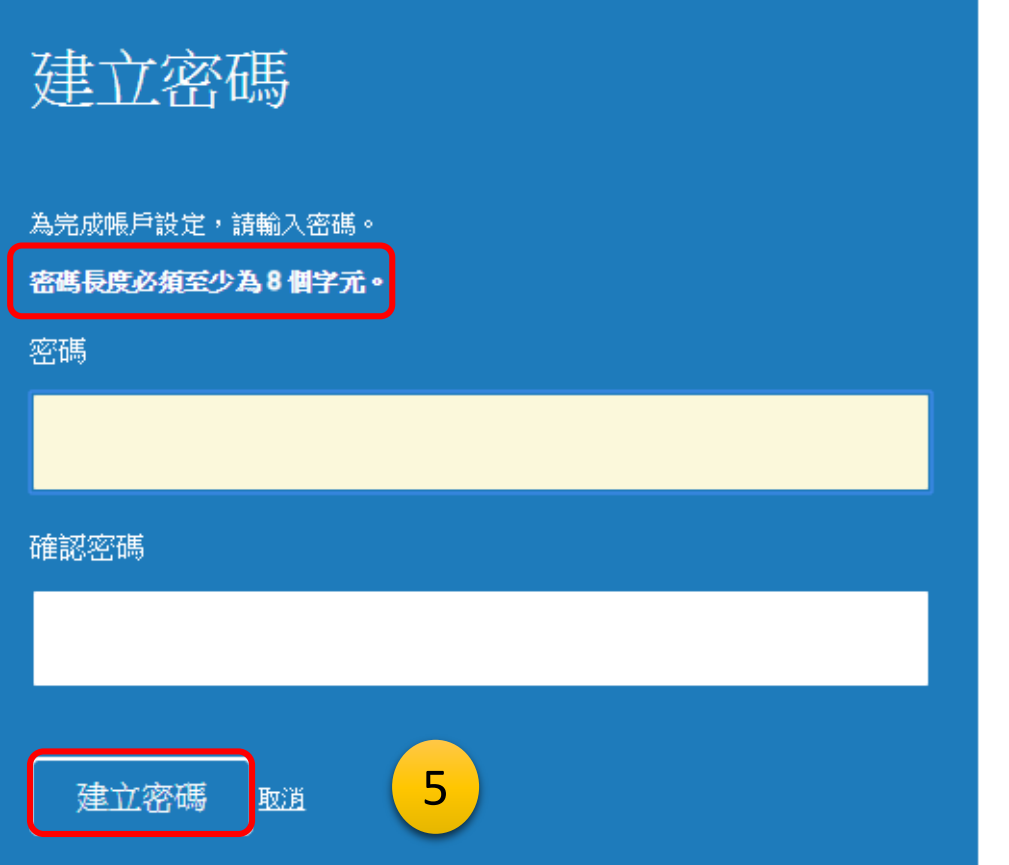

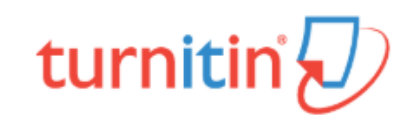

帳戶設定完成

您現在可以使用您的電子郵件地址與密碼登入帳戶。

現在登入

隱私保證書 | 隱私權政策 | 服務條款 | 遵循歐盟資料保護指令 | 著作權保護 | 法律常見問答 版權 © 1998 - 2019 Turnitin, LLC. 版權所有。

|隱私保證書||隱私權政策||服務條款||遵循歐盟資料保護指令||著作權保護||法律常見問答|

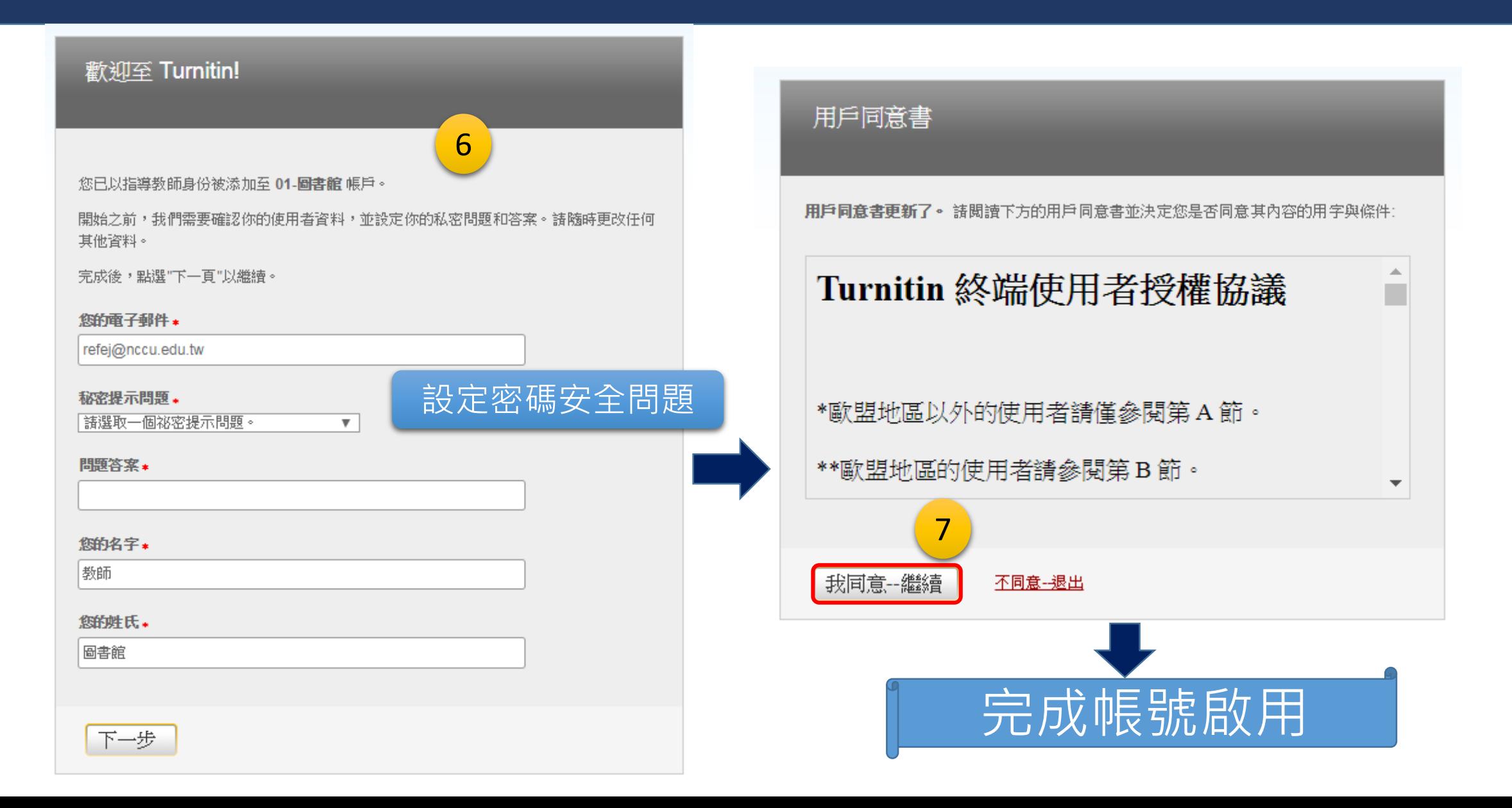

## 2.上傳論文進行比對

登入Turnitin <https://www.turnitin.com/zh-tw>

變更語言 繁體中文

turnitin  $\overline{\bigcup}$ 

 $\blacktriangledown$ 

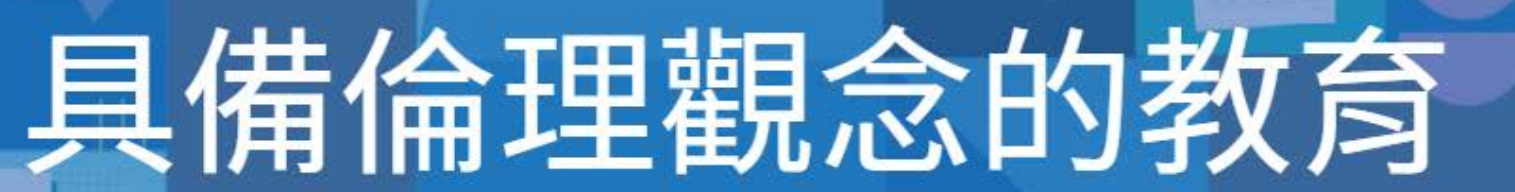

搜索

您的學術倫理素養從 Turnitin 出發

13

創建帳戶

登入

取得報價

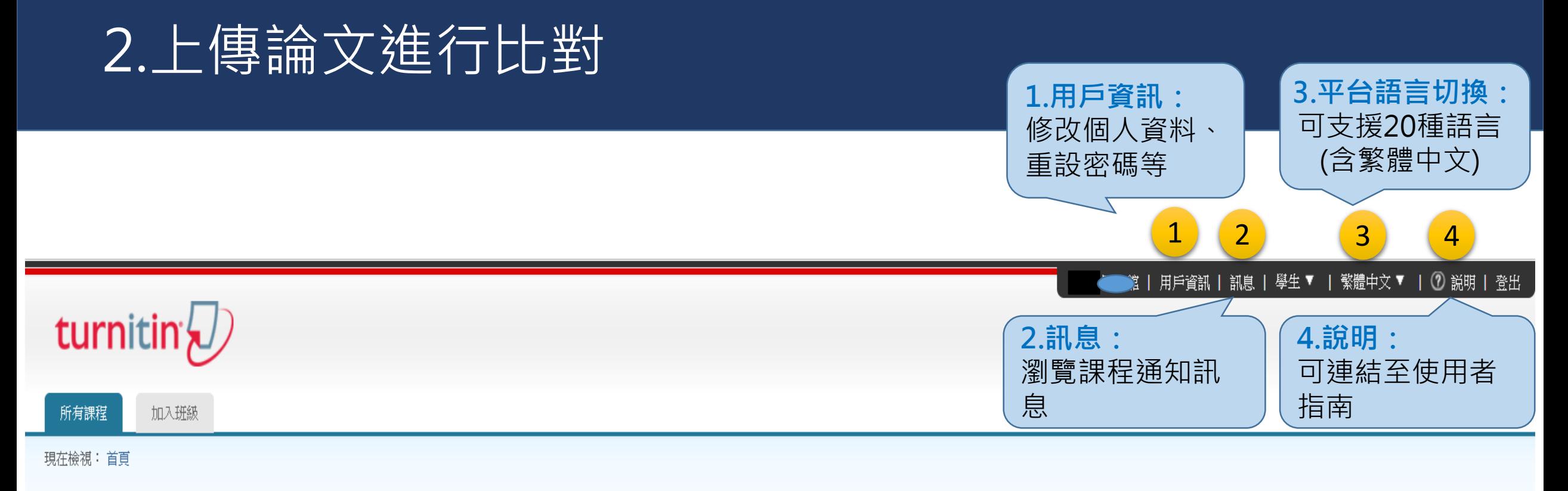

### 關於此頁

這是您的學生首頁。此首頁顯示您已註冊的課程。若要加入新課程,請點選"加入課程"選項。點選課程名稱以開啟該課程的課程首頁。您可以藉由首頁提交文稿 欲查詢有關如何提交的資訊,請看我們的 服務頁面。

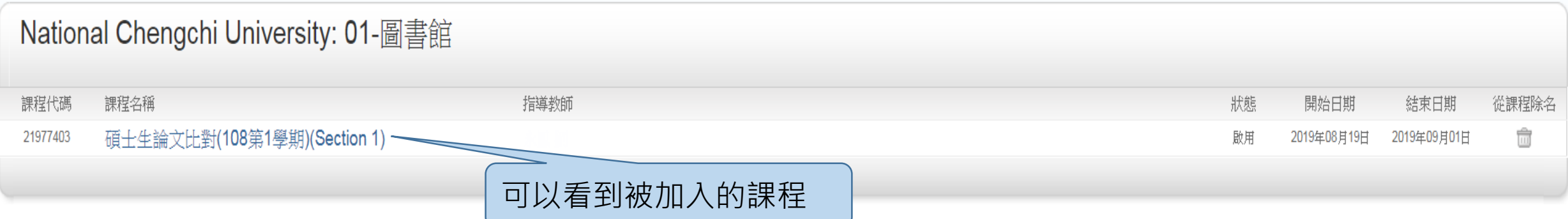

## 2.上傳論文進行比對

### 關於此頁

這是您的學生首頁。此首頁顯示您已註冊的課程。若要加入新課程,請點選"加入課程"選項。點選課程名稱以開啟該課程的課程首頁。您可以藉由首頁提交文稿 欲查詢有關如何提交的資 訊,請看我們的 服務頁面。

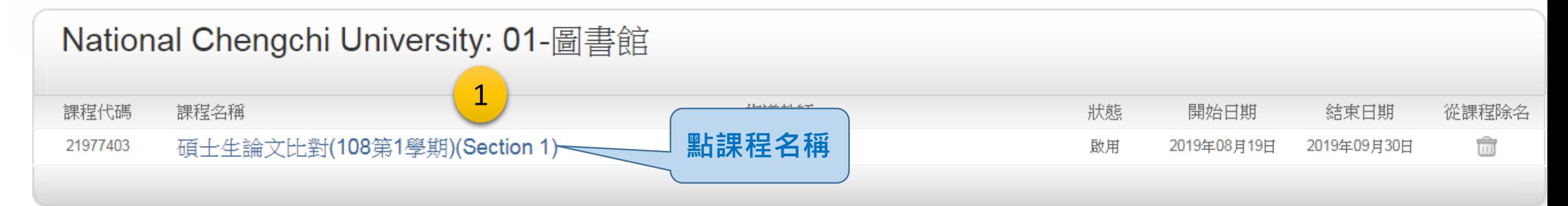

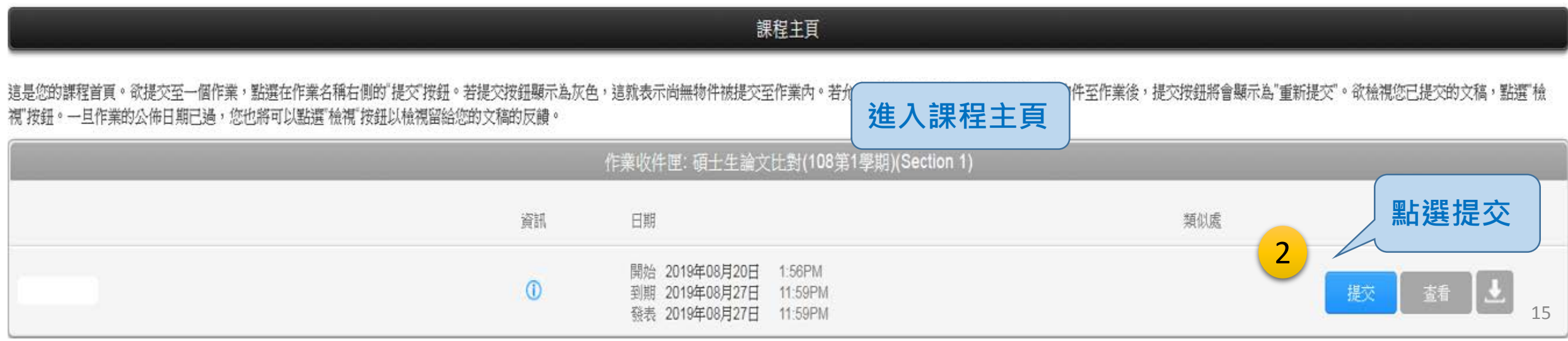

2.上傳論文進行比對

### turnitin $\bigcirc$

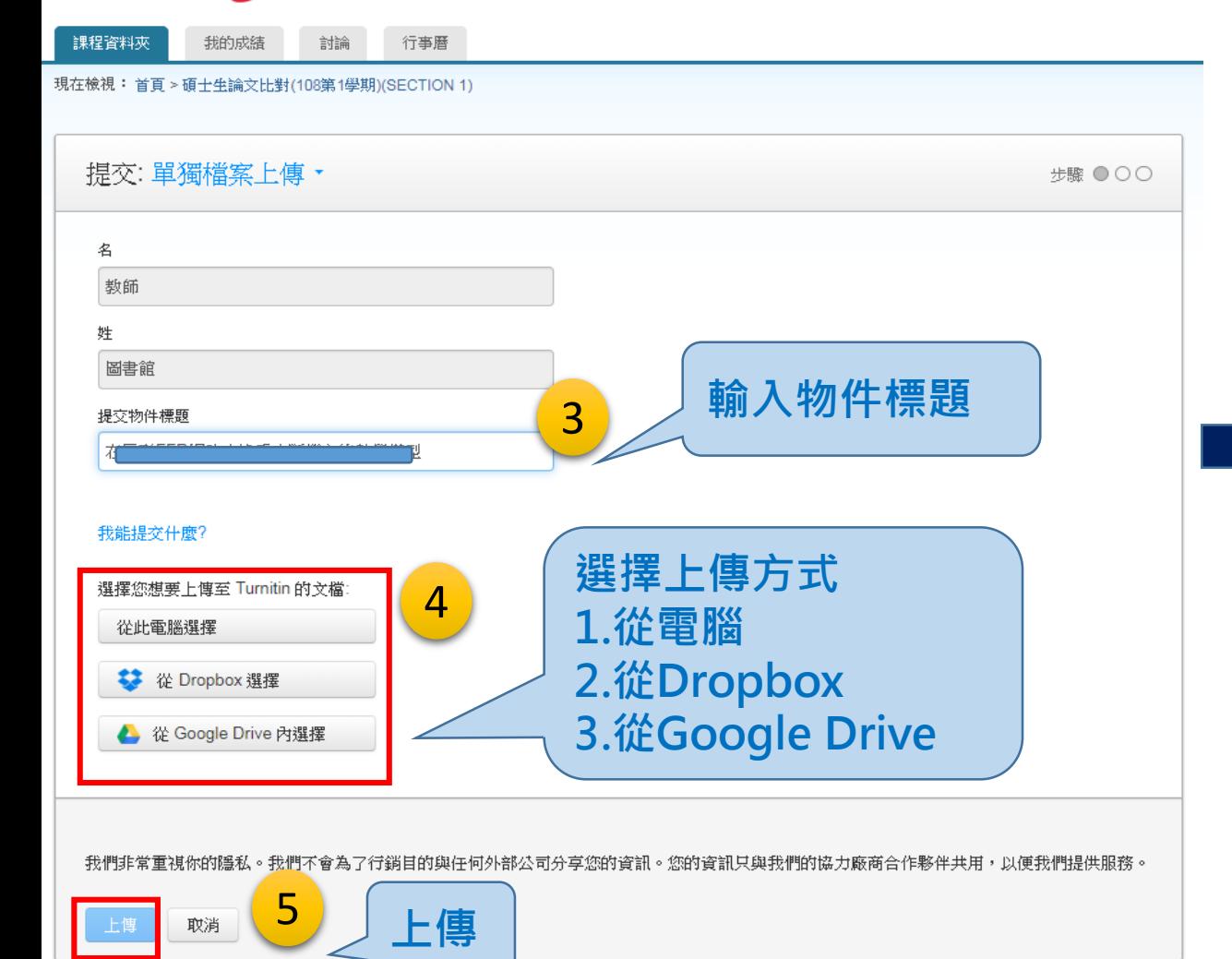

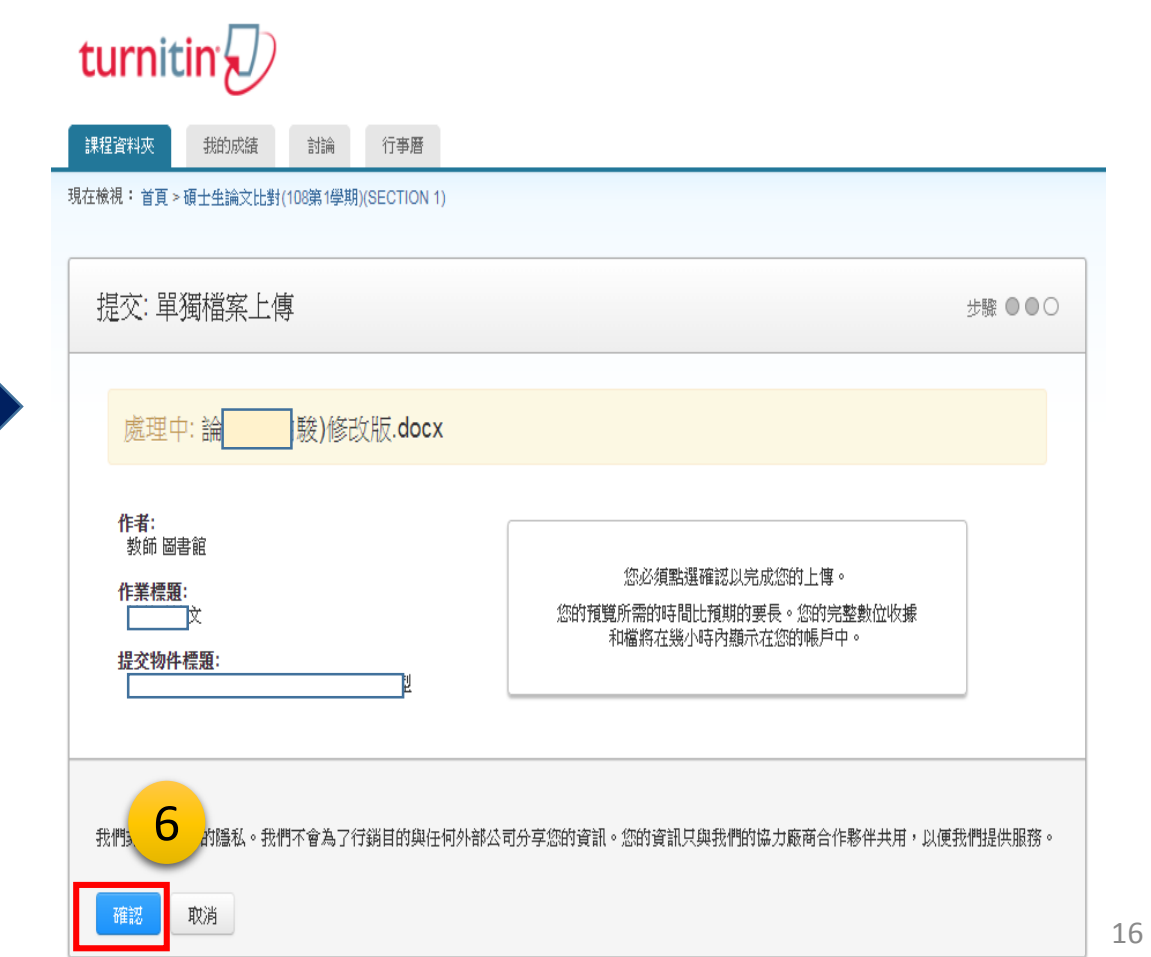

## 2.上傳論文進行比對

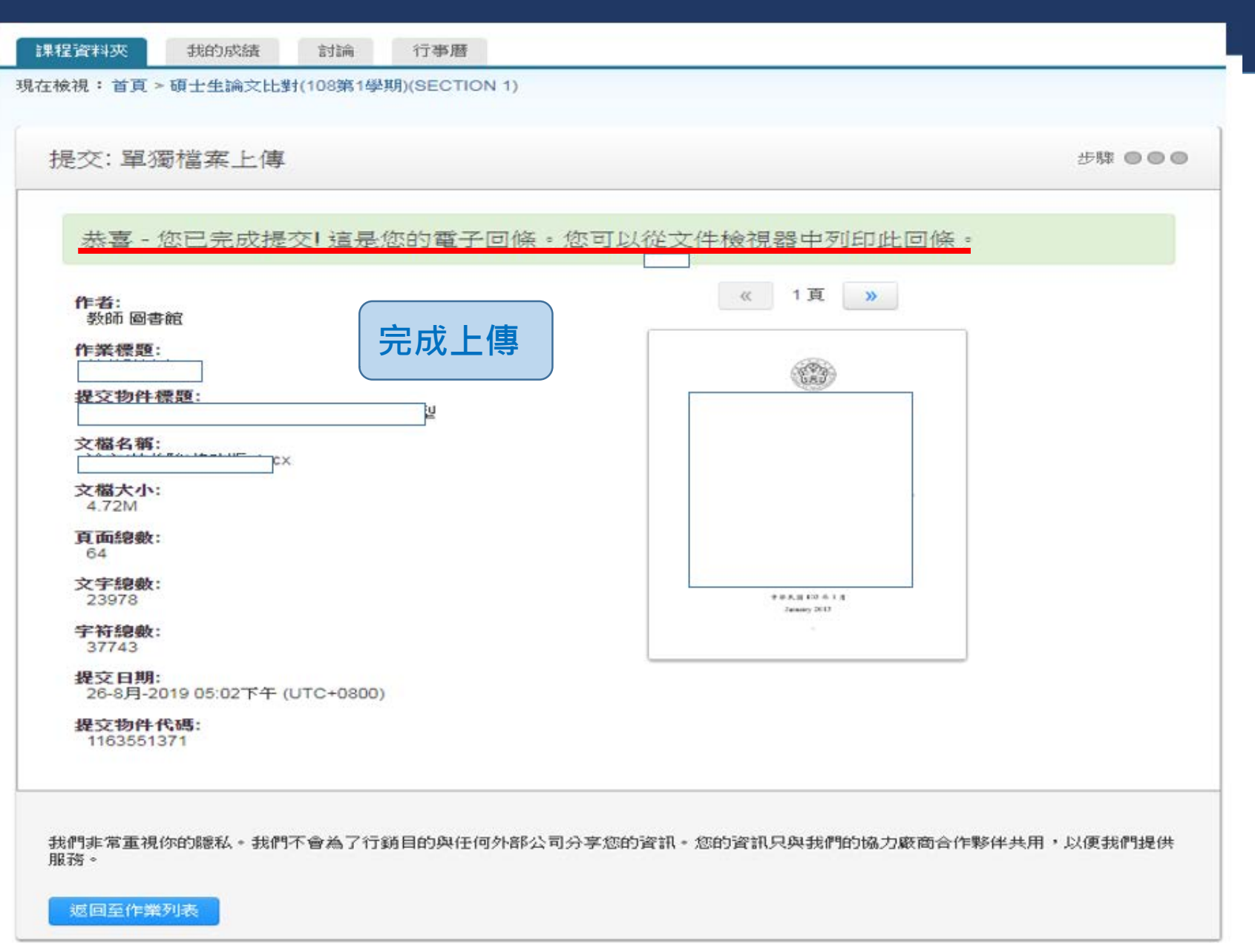

# 2.上傳論文進行比對-重新提交

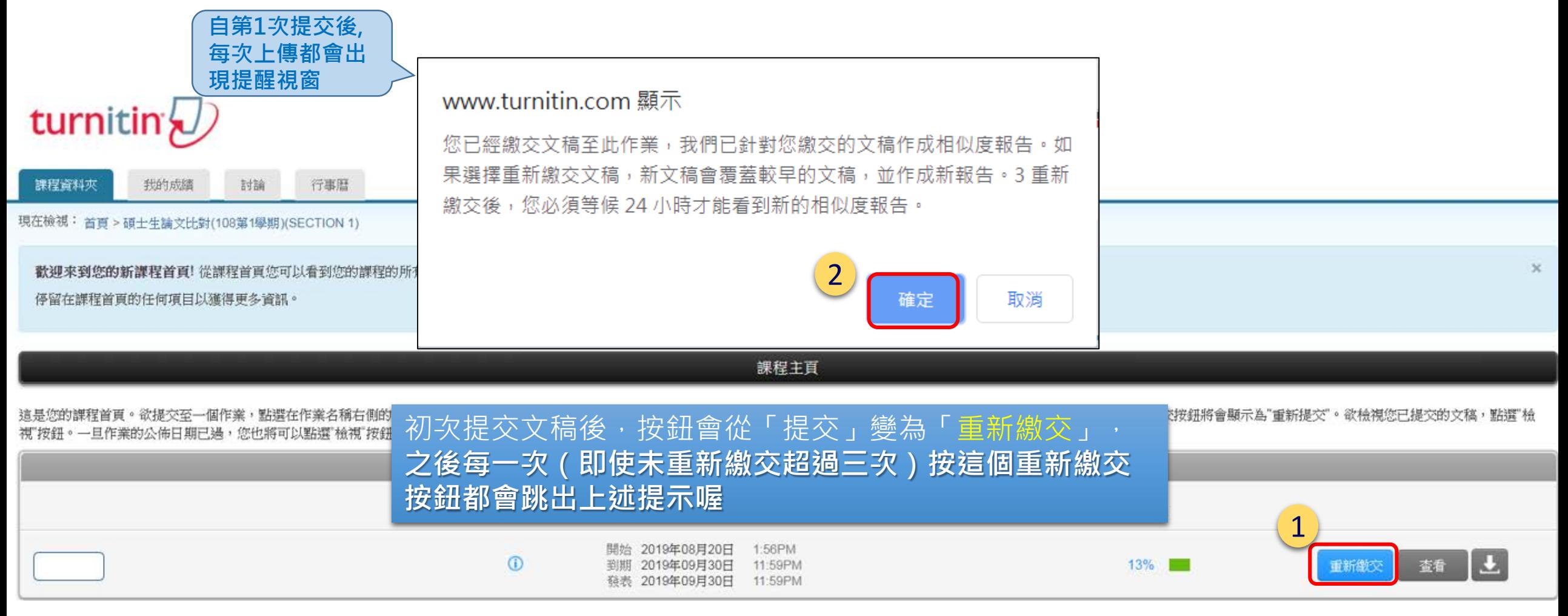

## 2.上傳論文進行比對

\*在課程的有效期限內,可以無限次數提交\*

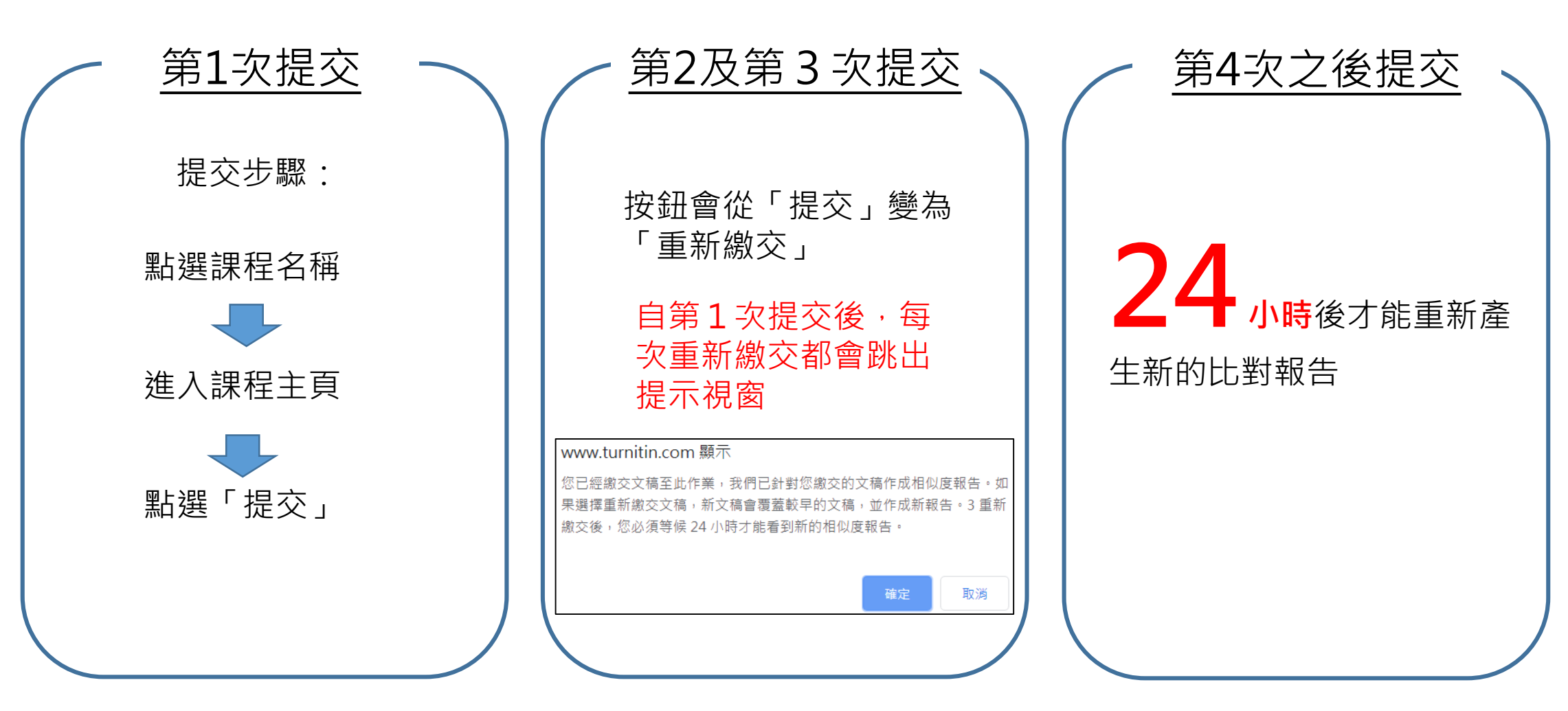

## 3.瀏覽原創性報告

### turnitin

課程資料夾 我的成績 討論 行事曆

現在檢視: 首頁 > 碩士生論文比對(108第1學期)(SECTION 1)

歡迎來到您的新課程首頁! 從課程首頁您可以看到您的課程的所有作業,檢視額外作業資訊,提交您的作品,並進入給您的文稿的反饋。

停留在課程首頁的任何項目以獲得更多資訊。

### 課程主頁

這是您的課程首頁。欲提交至一個作業,點選在作業名稱右側的"提交"按鈕。若提交按鈕顯示為灰色,這就表示尚無物件被提交至作業內。若允許重新提交的話,在您提交第一份物件至作業後,提交按鈕將會顯示為"重新提交"。欲檢視您已提交的文稿,點選"檢 视"按鈕。一旦作業的公佈日期已過,您也將可以點選"檢視"按鈕以檢視留給您的文稿的反饋。

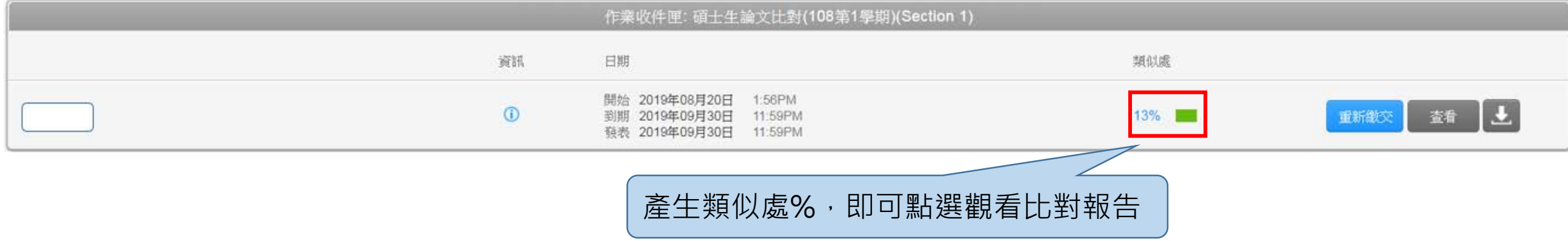

 $\times$ 

## 3.瀏覽原創性報告

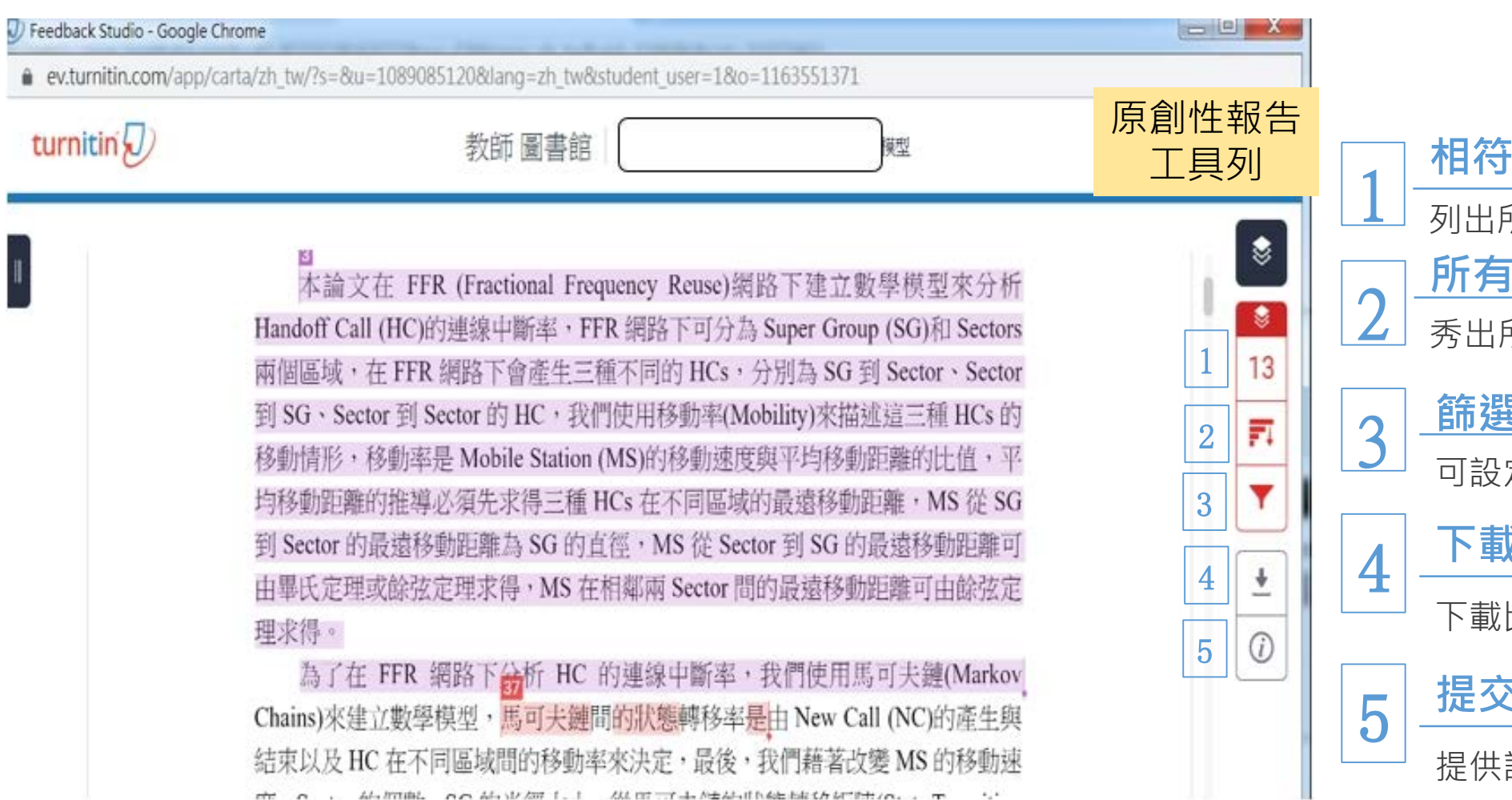

 $\mathbf{e}_a$  .

me n . Al-Imma, no Al-IV (m f. f AL Imma A-NEA-If NAE EACH AT PHI/n, m

列出所有的文稿相符處 **相符處總覽** 1 所有相似來源和百分比 **所有來源** <mark>蜚條件與設定</mark><br>定排除條件 **下載** 4 下載比對報告/原始檔案/電子回條 **图物件資訊** 提供該篇文稿的基本資料

## 3.瀏覽原創性報告(1)相符處總覽

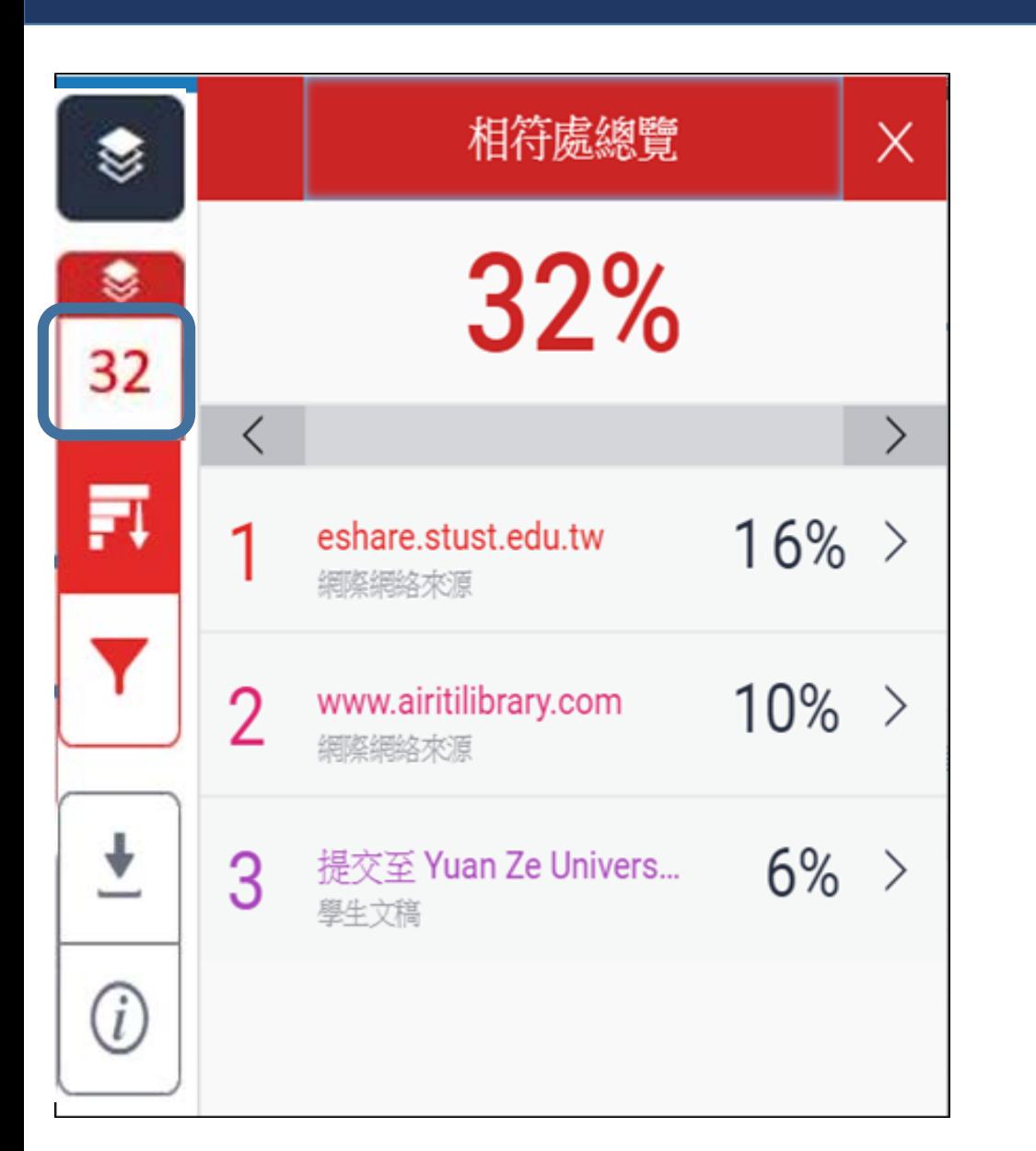

假設:

若文章內容總字數有 1000 字,而報告顯示相似總百分比為 32% · 其中有 3 個相似來源 · 分別是 16% · 10% · 6% ·

### •**第**❶**個來源相似百分比為 16%:**

文章中疑似與第1個來源相似文字有160字, 則 160/1000=16%。

### •**第**❷**個相似來源相似百分比為 10%:**

文章**扣除與第1個來源相似文字**後,剩餘 1000-160=840 字再與 第 2 個來源相較, 疑似相似文字有 100 字和原文一樣, 則 100/1000=10%。

### •**第**❸**個來源相似百分比為 6%:**

文章**扣除與第 1 個和第 2 個來源相似文字**後,剩餘的 1000- 160-100=740 字再與第 3 個來源相較, 疑似相似文字有 60 字 和原文一樣,則 60/1000=6%。

•**相似總百分比 32%:**

 $16\% + 10\% + 6\% = 32\%$ , 即是總相似百分比。

# 3.瀏覽原創性報告(2)所有來源

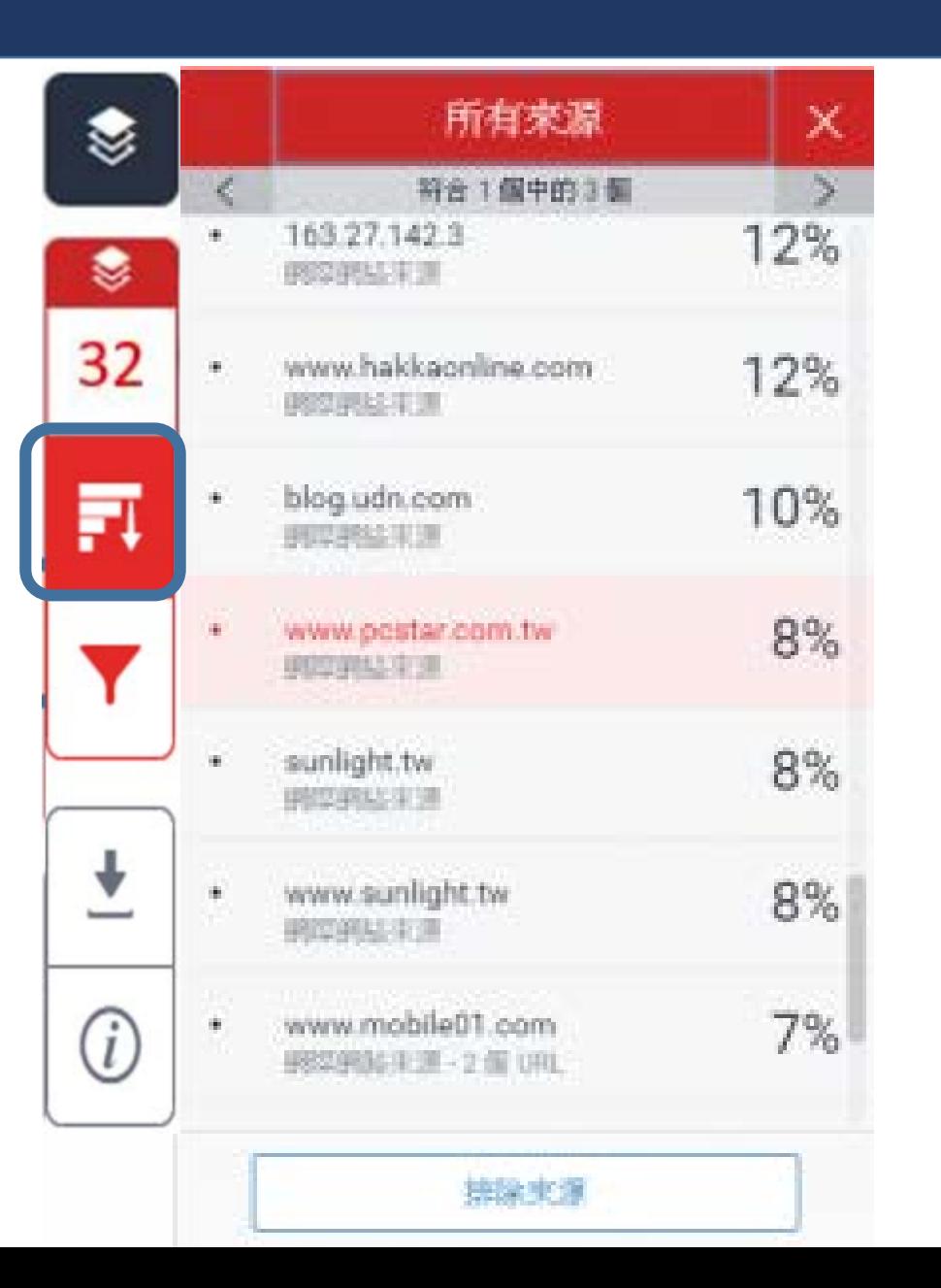

假設:

若文章內容總字數有 1000 字,而報告中所有來源相似百分比 12%、 12%、 10% 、8%、8%……。

•**網址 27.142.3 的相似百分比為 12%:** 文章中疑似與此來源相似文字有 120 字,則 120/1000=12%

•網址 **hakkaonline.com** 的相似百分比為 **12%**: 文章中疑似與此來源相似文字有 120 字,則 120/1000=12%

•**網址 udn.com 的相似百分比為 10%:**

文章中疑似與此來源相似文字有 100 字,則 100/1000=10%

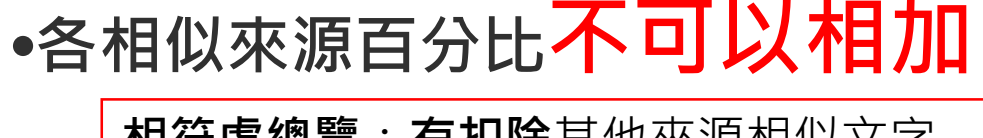

.

.

.

**相符處總覽**:**有扣除**其他來源相似文字 **所有來源: 未扣除**其他來源相似文字 ┃ <sub>23</sub>

# 3.瀏覽原創性報告(3)篩選條件與設定

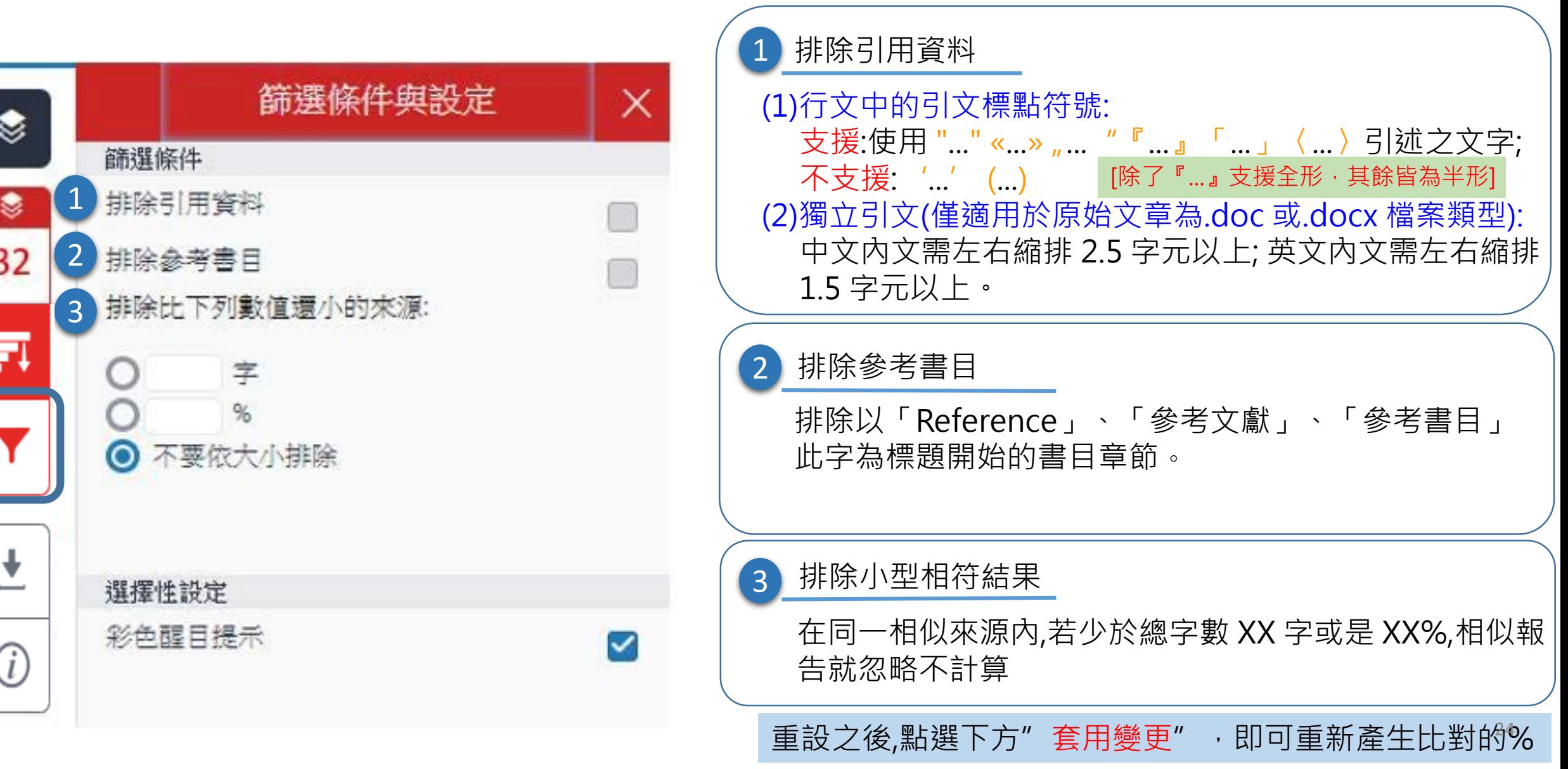

### 3.瀏覽原創性報告(4)下載

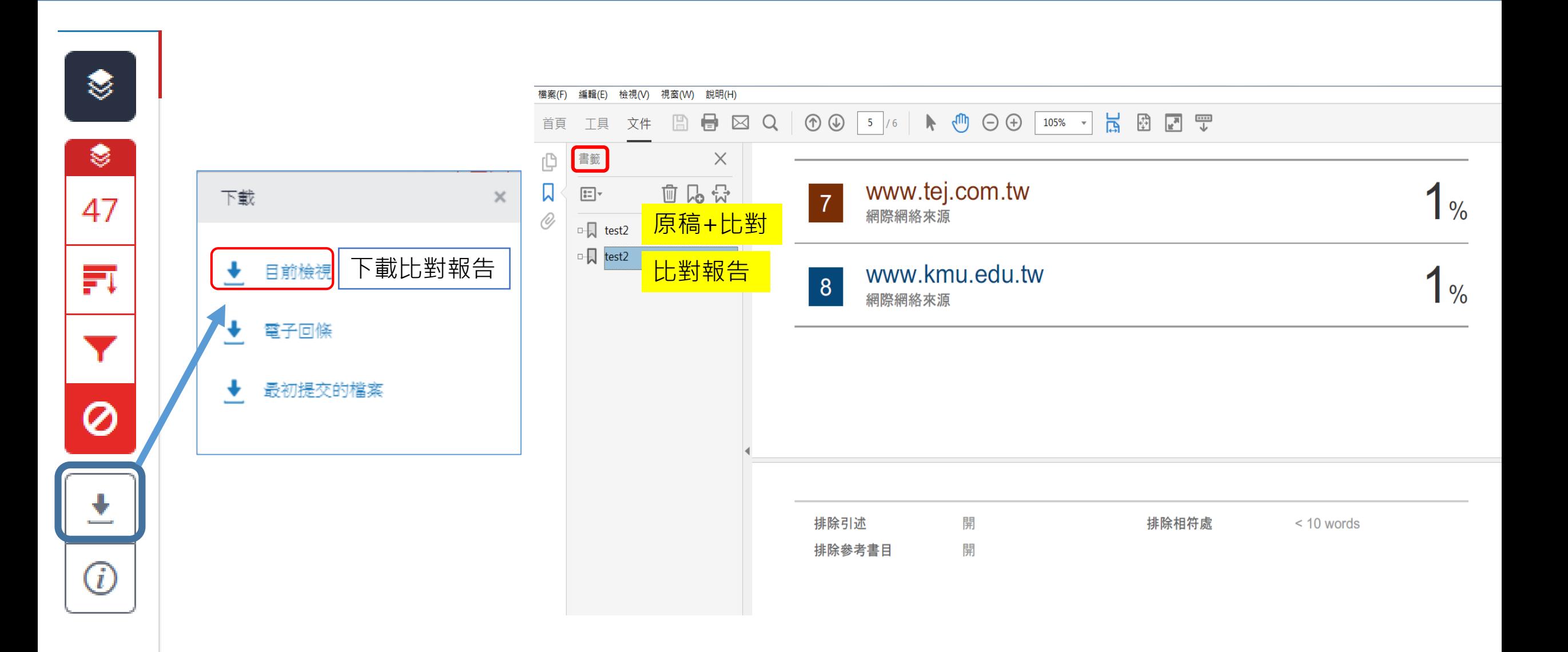

### 3.瀏覽原創性報告 (4)下載

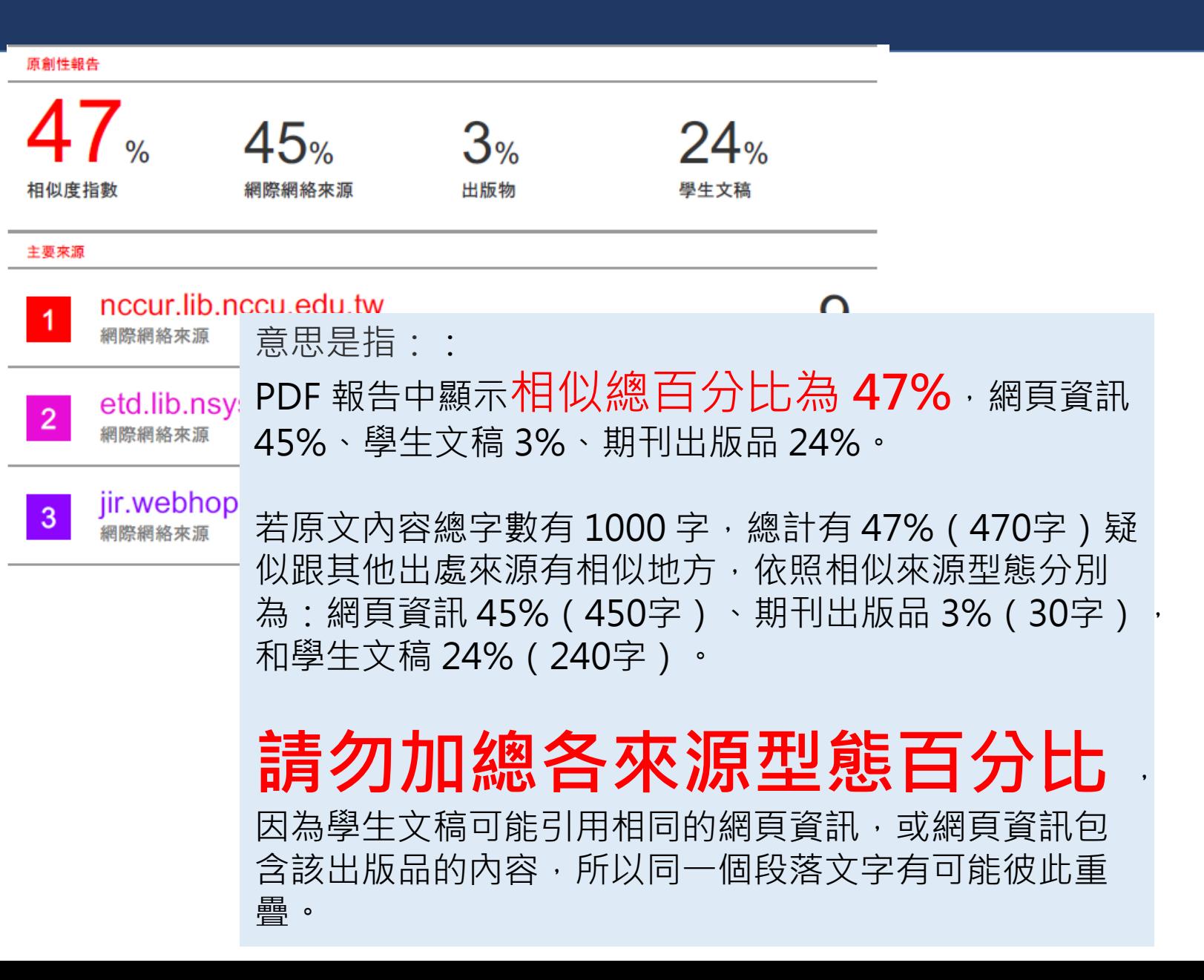

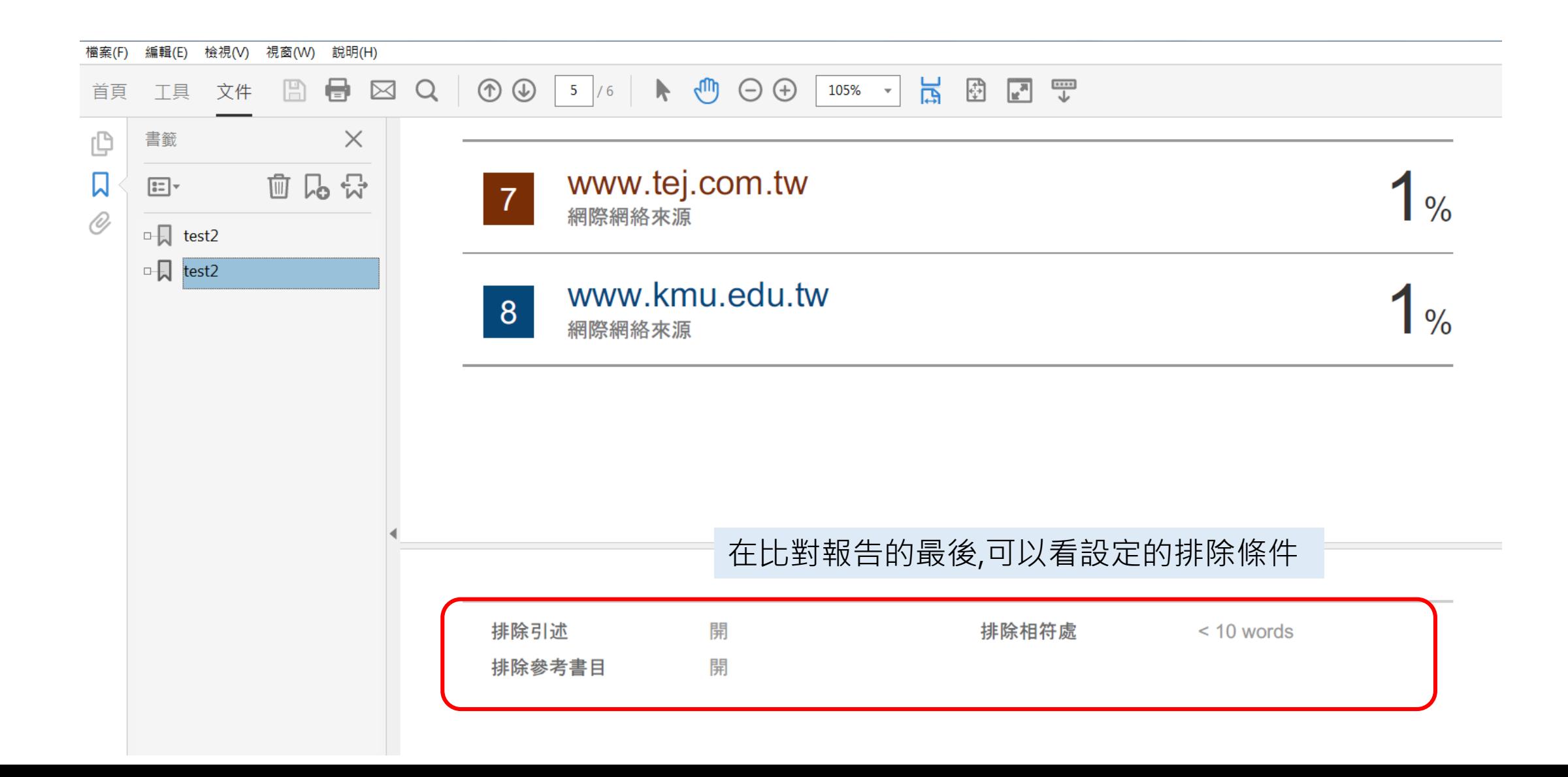

## 3.瀏覽原創性報告(5)提交物件資訊

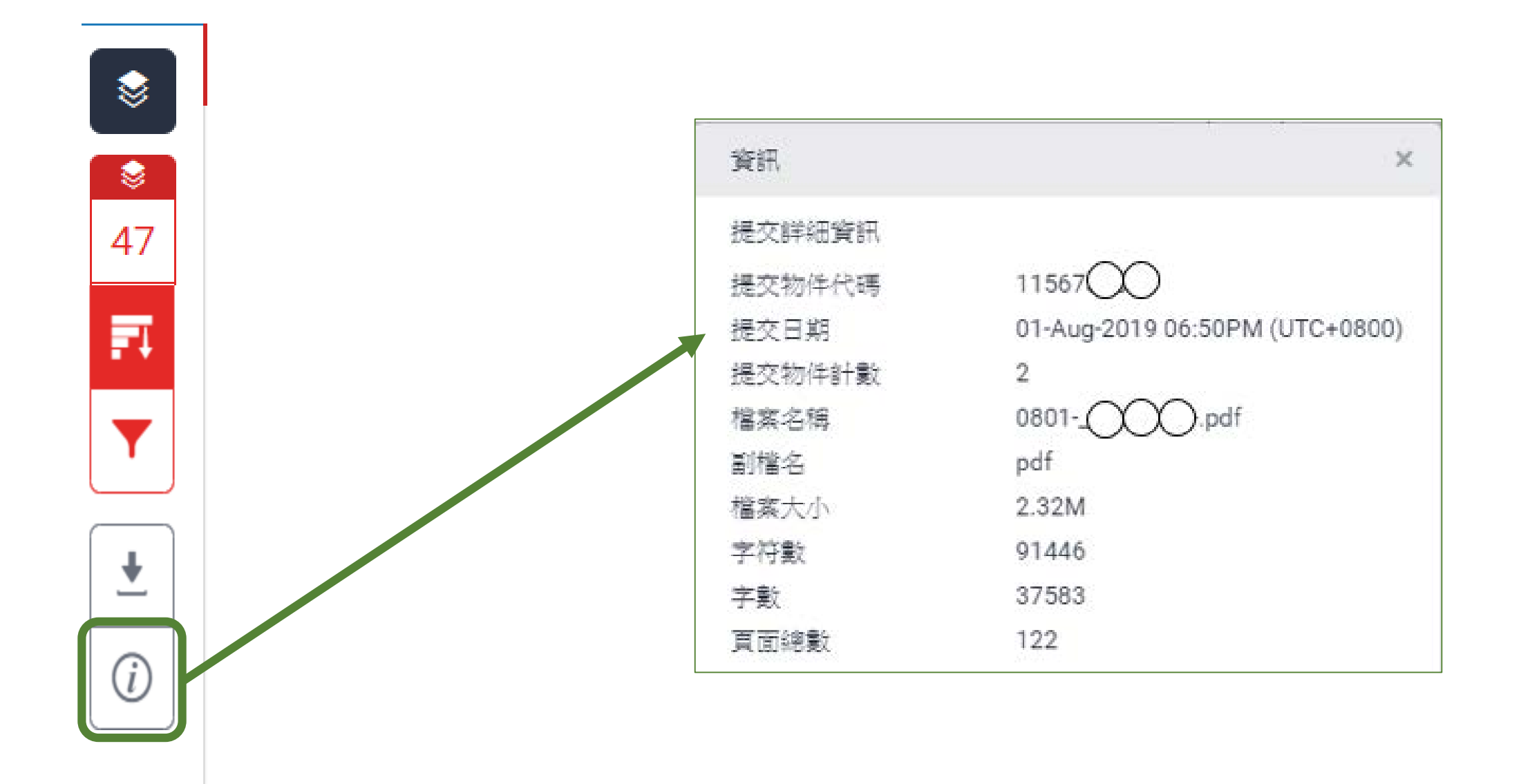

### \*Turnitin是相似度檢核的工具,並非代表抄襲程度的絕對指標\*

- Turnitin尚未收錄此引用來源
- 無法檢測的圖文框
- 參考英文期刊自行翻譯成中文書寫於論 文內
- 引用僅紙本發行的出版品⋯⋯

### **總百分比數值低並不代表一定無抄襲 ■■相似度總百分比數值高並不代表一定有抄襲**

- 不具抄襲意義的字詞 ex:專有名詞、常用詞句、目錄格式、機構名稱、參考文獻列 表…
- 雖引述他人作品文字但有標示參考來源 ex:

根據統計資料顯示, 2013 年因流感死亡的人數有 71 位, 其中 9% 患有糖尿病 (衛福部統計處, 2015)

• 比對到自己的文章,包含曾經上傳的作業 或公開發表過的文章

可透過「篩選與排除」功能,或排除特定相似來源,以降 低相似度百分比

Turnitin 相似度報告的色籤共有 5 個顏色, 分別代 表您上傳文章與 Turnitin 資料庫收錄來源相似的程 度,以下色籤與百分比之代表含意**僅供參考**:

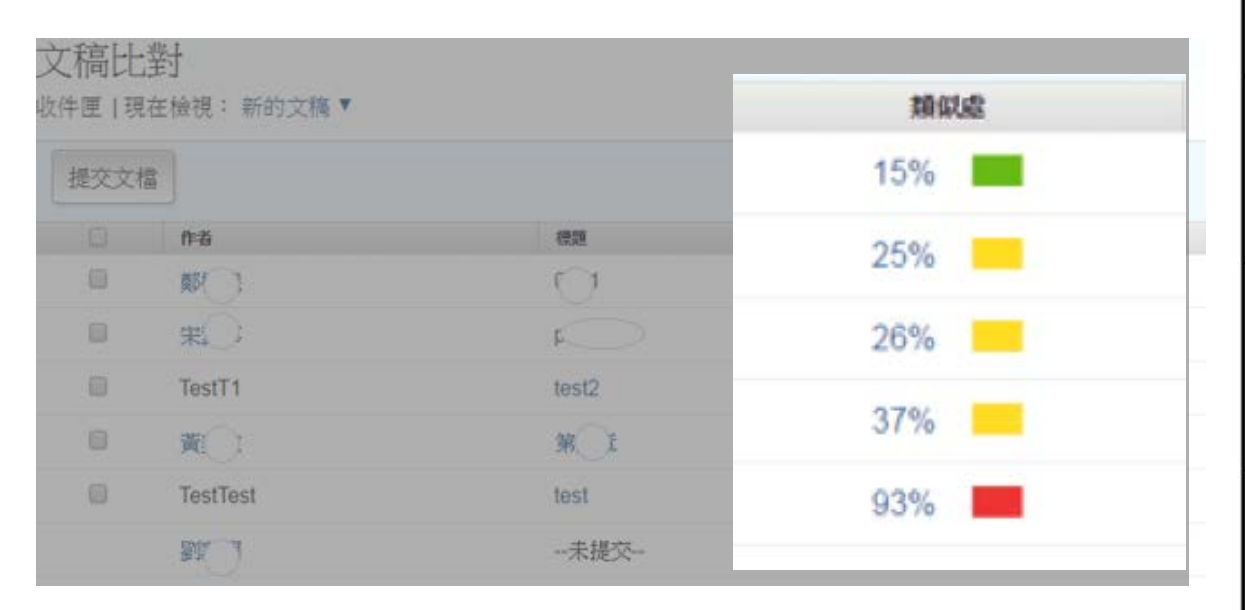

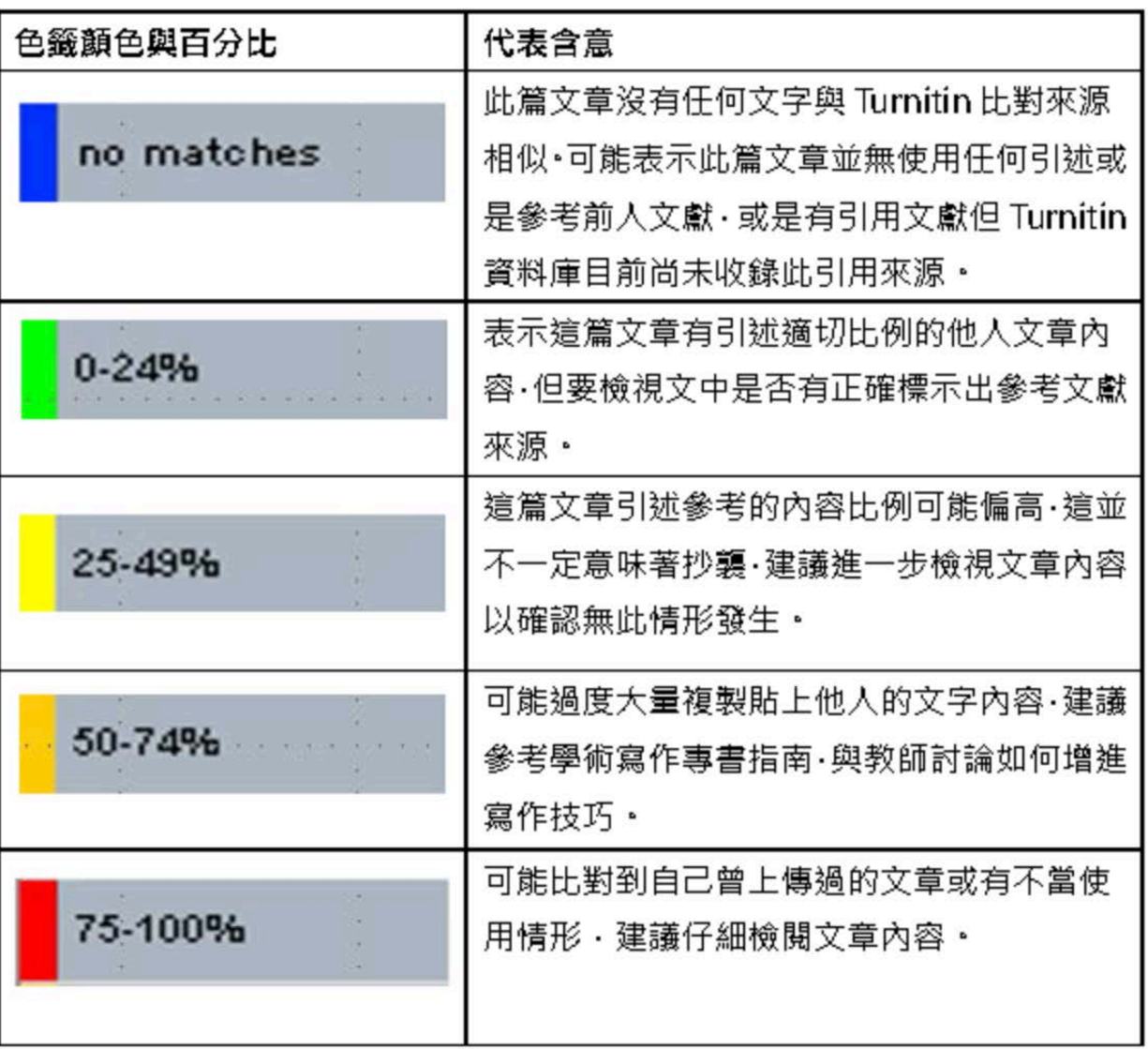

資料來源:Turnitin提供

### IEEE出版社指南 除了檢視總百分比數值之外,建議也 注意報告中各相似來源所佔的百分比

### 參考資料來源:

User's Guide for the IEEE CrossCheck Portal and Prohibited Authors List Database, https://www.ieee.org/content/dam/ieee[org/ieee/web/org/pubs/crosscheck\\_portal\\_users\\_guide.pdf](https://www.ieee.org/content/dam/ieee-org/ieee/web/org/pubs/crosscheck_portal_users_guide.pdf)

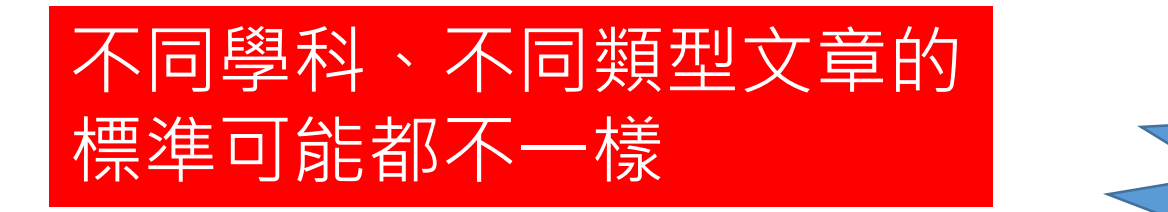

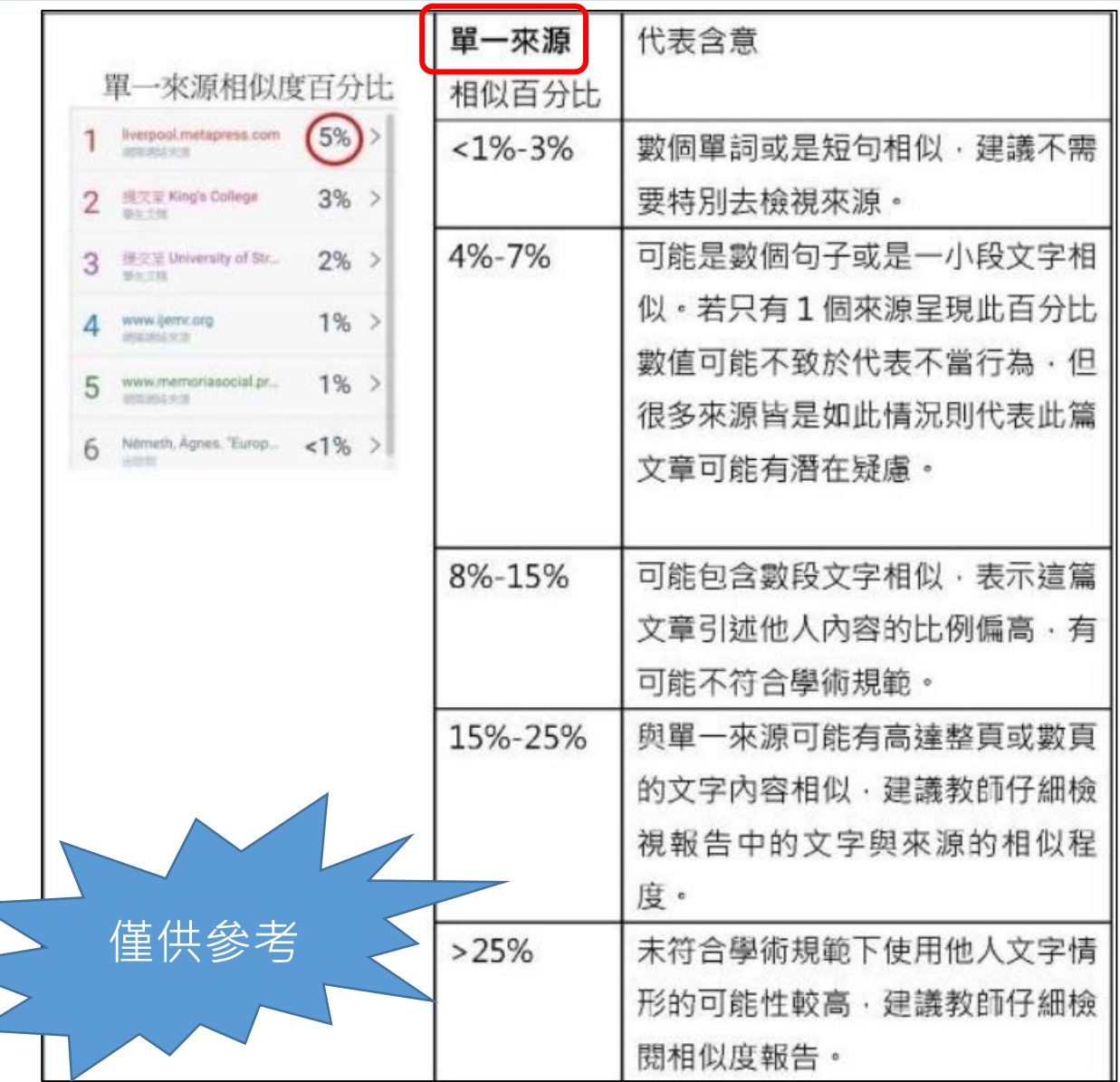

### 基於上述情況, 很難明確定義一個適切的相似百分比數值

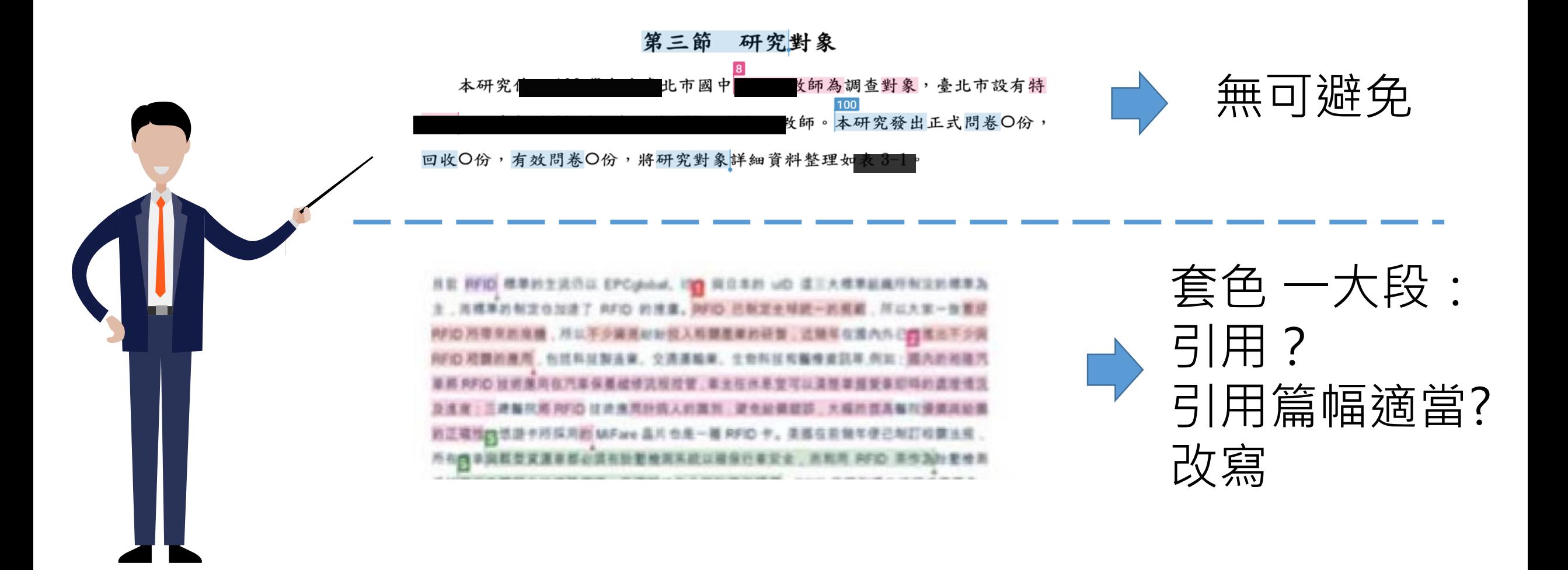

### 想做參考書目或引用的排除, 需符合一定的格式

• 參考書目的章節標題

### 編輯文章時使用「**參考書目**」、「**參考文獻**」、「**References**」 為章節標題,以利系統辨認

• 符合引用排除的編寫格式

### (1)行文中的引文標點符號:

支援:使用 "..." «...» "... "『...』「...」〈...〉引述之文字; 不支援:'...' (...) [除了『...』支援全形,其餘皆為半形]

(2)獨立引文(僅適用於原始文章為.doc 或.docx 檔案類型):

中文內文需左右縮排 2.5 字元以上; 英文內文需左右縮排1.5 字元以上

### Turnitin常見問題 **1.沒收到啟用信或忘記密碼 2.無法上傳論文**

## 常見問題––1.沒有收到帳號啟用信或忘記密碼(1)

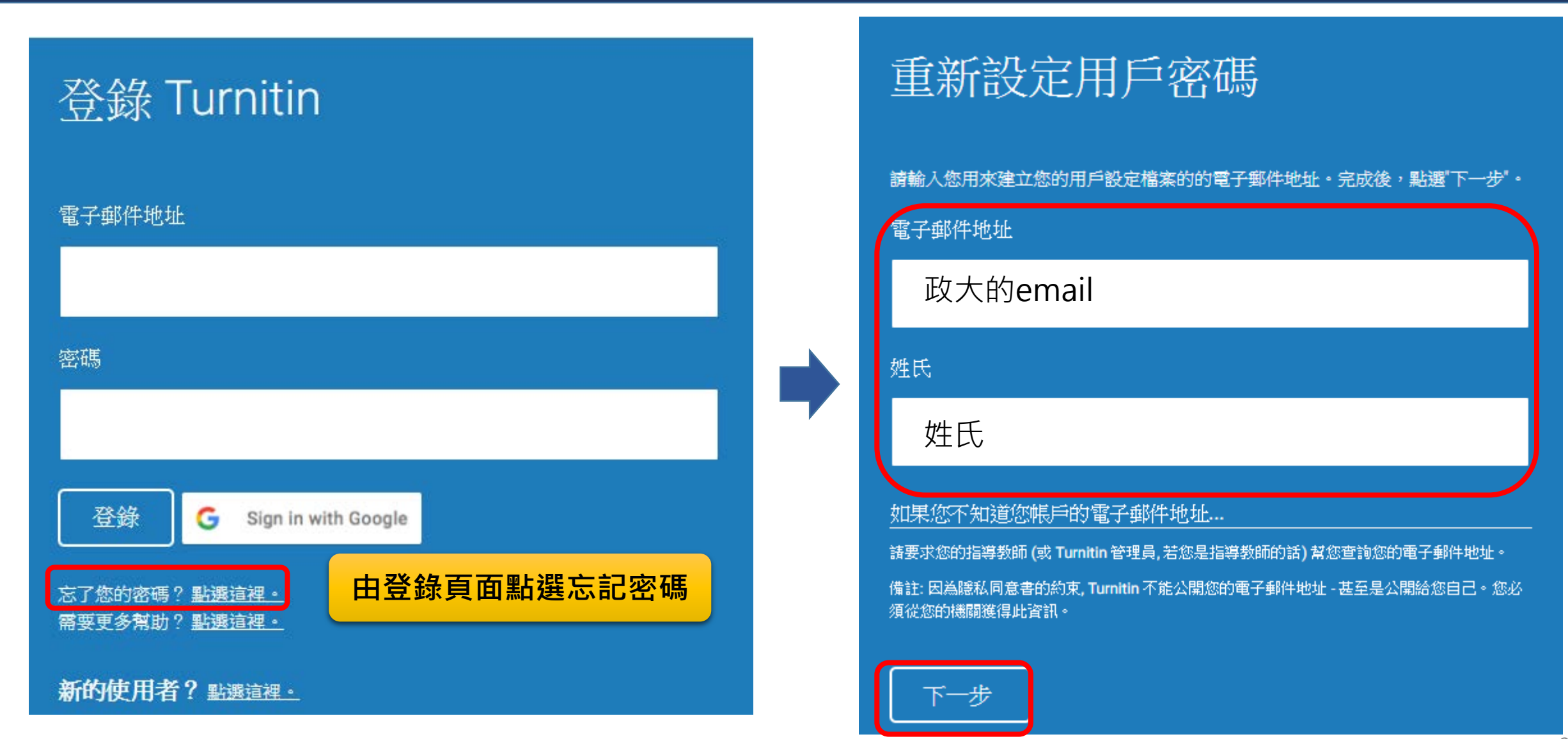

## 常見問題—1.沒有收到帳號啟用信或忘記密碼(2)

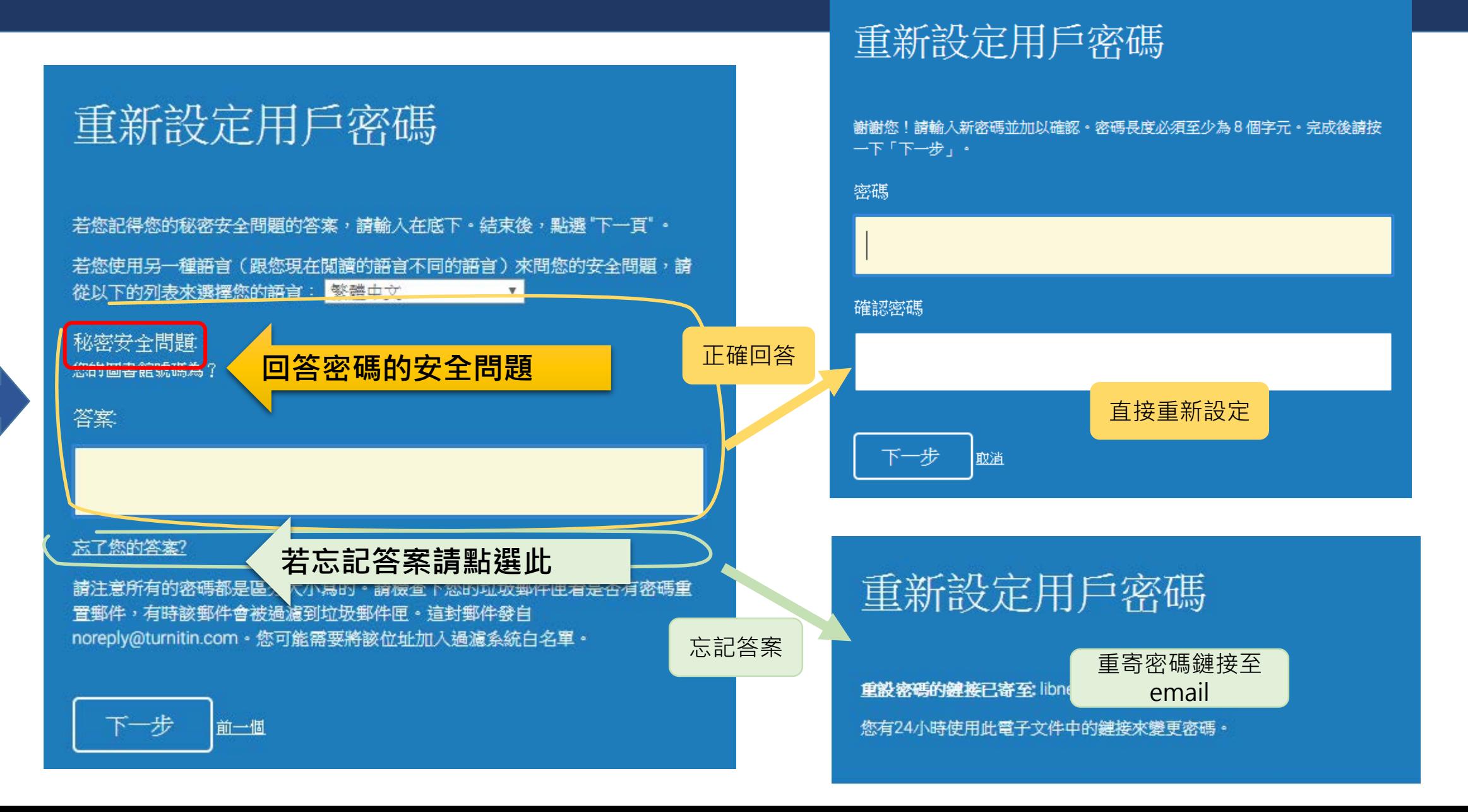

### 常見問題—2.無法上傳論文

### 自第1次提交後,每次都會彈出提醒視窗

www.turnitin.com 顯示

您已經繳交文稿至此作業,我們已針對您繳交的文稿作成相似度報告。如 果選擇重新繳交文稿,新文稿會覆蓋較早的文稿,並作成新報告。3重新 繳交後,您必須等候 24 小時才能看到新的相似度報告。

取消

確定

### 若您沒有看到提醒視窗,請先檢查您的瀏覽器—請設定允許特定網站的彈出式視窗

1.在電腦上開啟 Chrome。 2.前往目前封鎖了彈出式視窗的網頁。 3.按一下網址列中的「已封鎖彈出式視窗」圖示 4.按一下您想顯示的彈出式視窗連結。 5.如要一律顯示該網站的彈出式視窗,請依序選取 [一律允許 <網站> 的彈出式視窗和重新導向] [完成]。

### 相關教育訓練講義

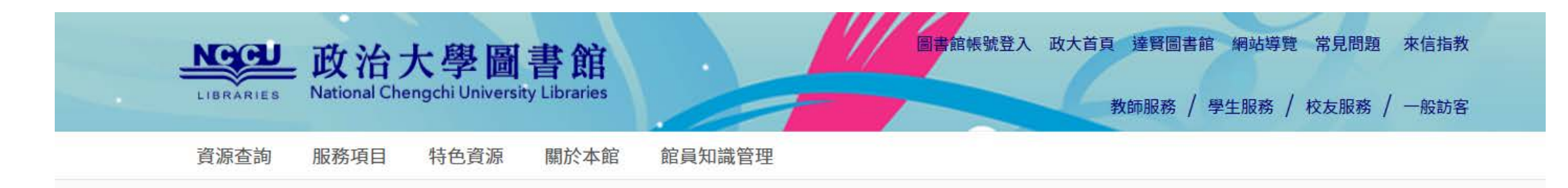

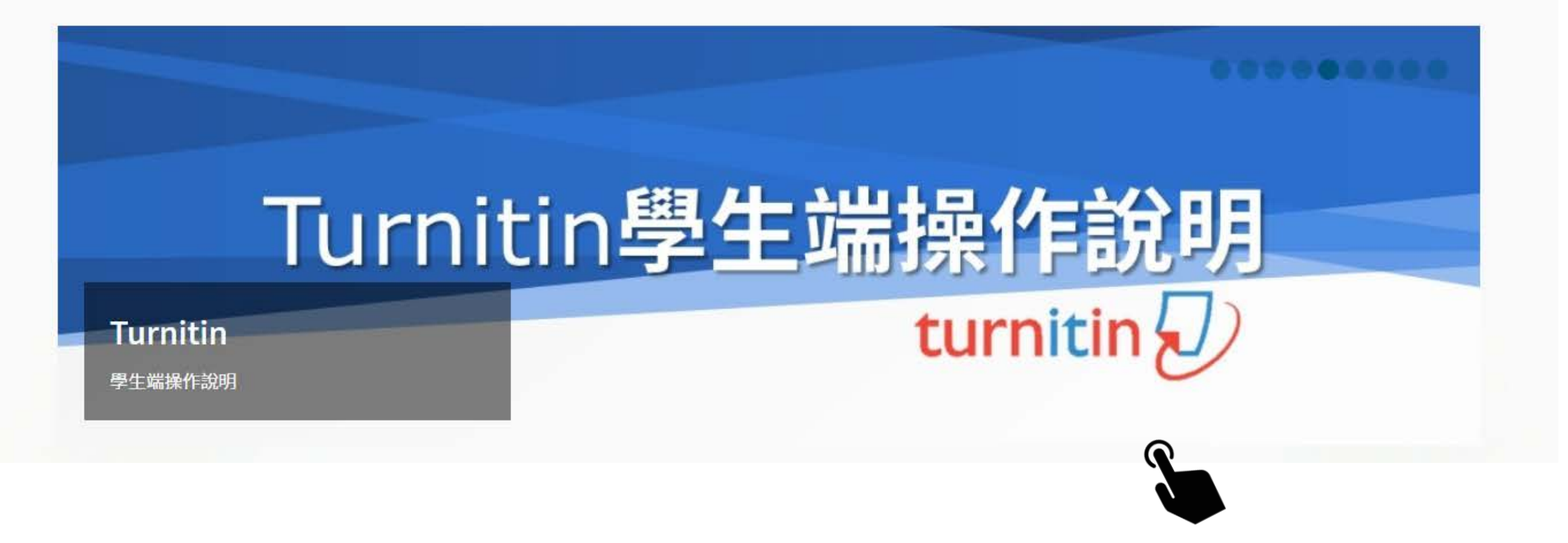

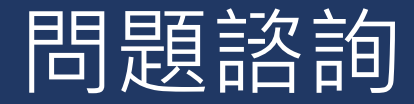

### 圖書館推廣諮詢組

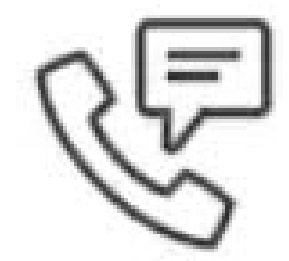

# TEL: 8237-7066 (校內請直撥77066)

# Email: libnews@nccu.edu.tw